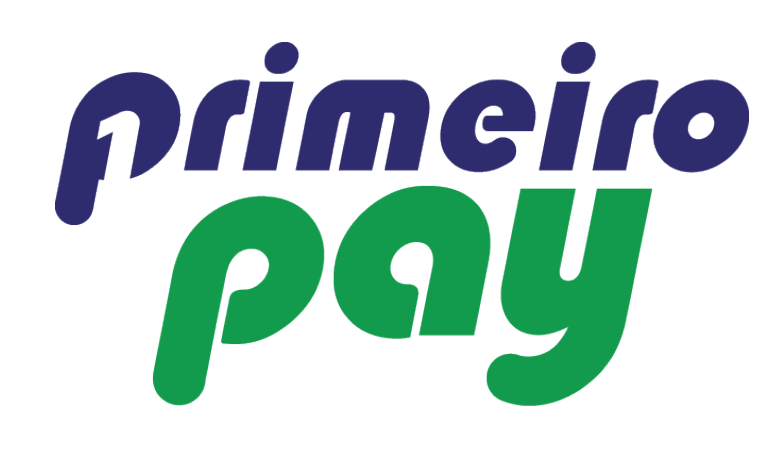

### Login using your credentials

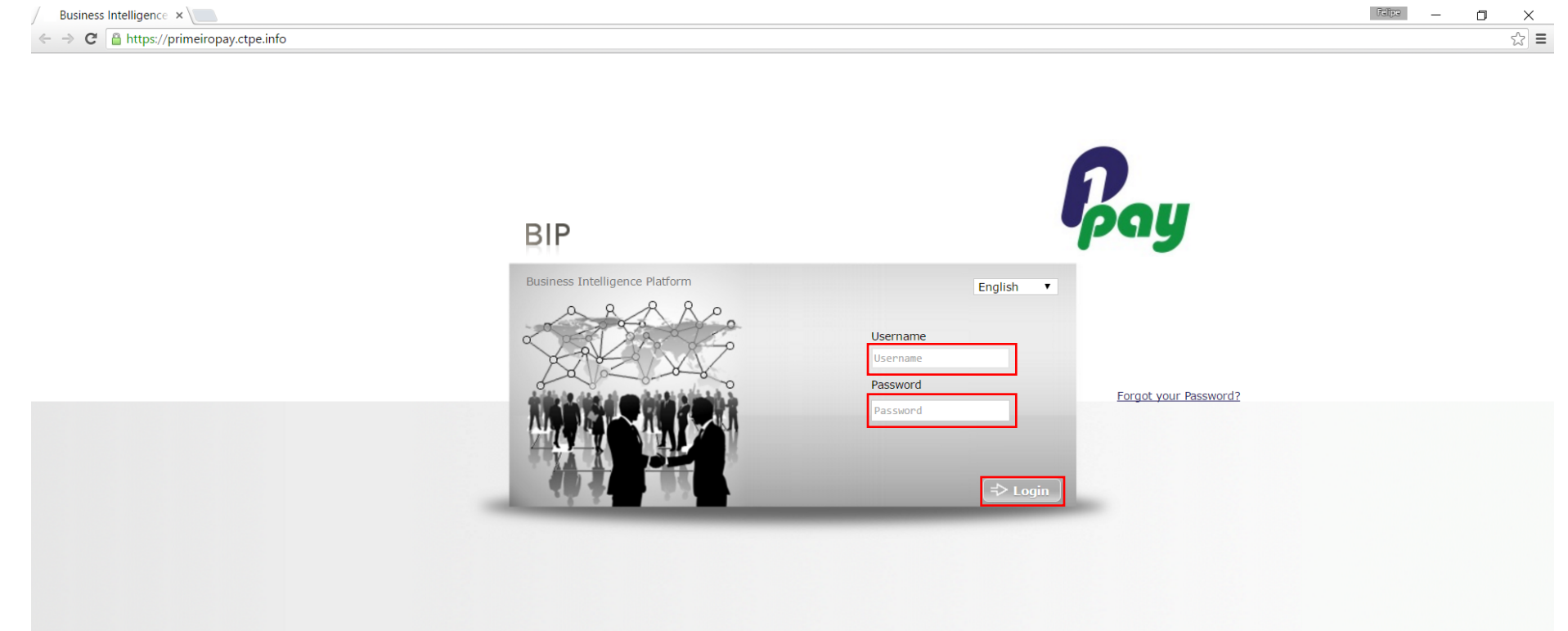

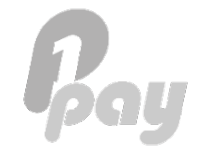

#### Click 'Transactions'

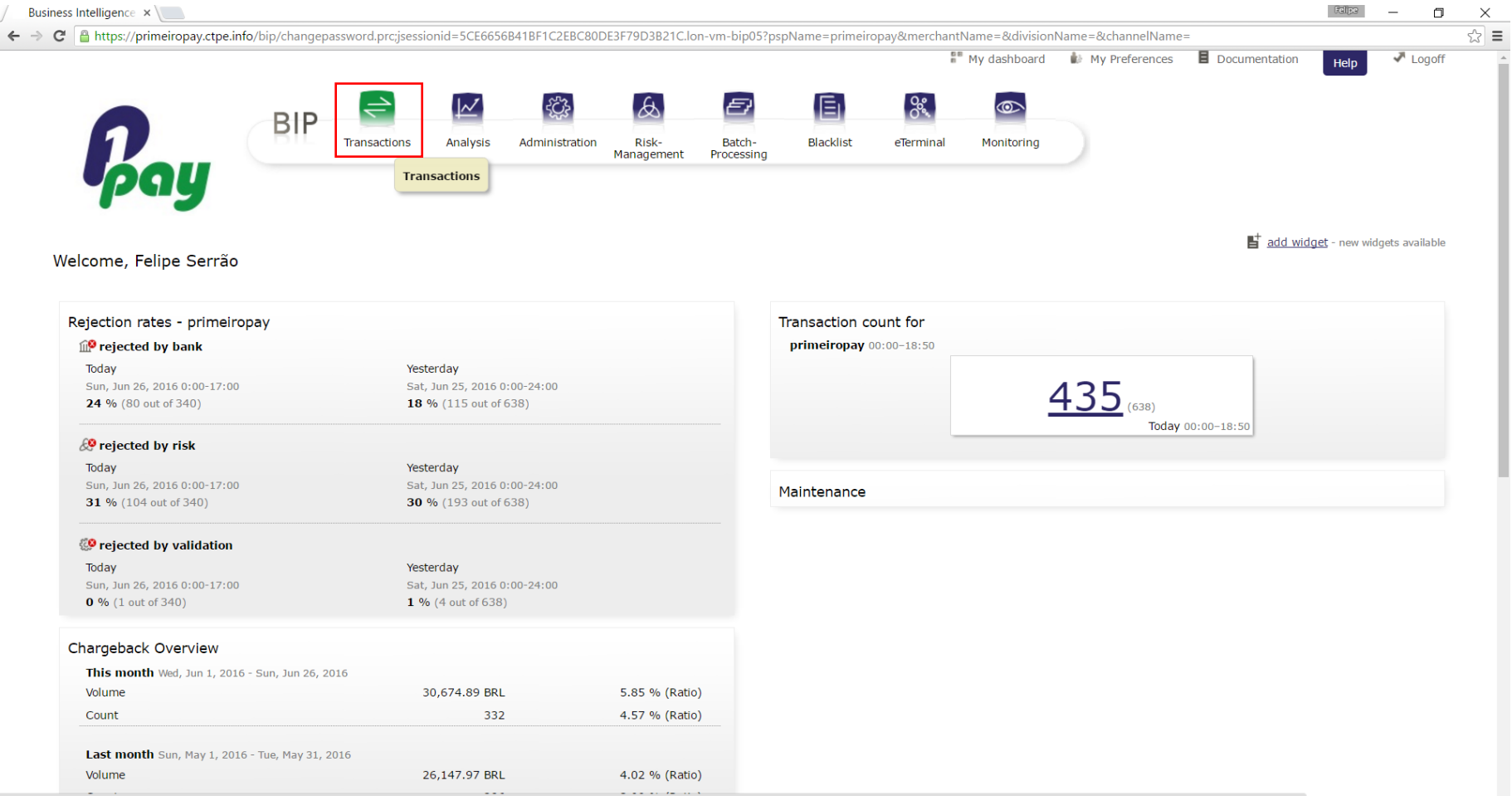

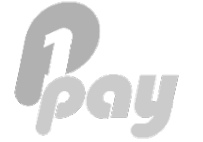

javascriptiocation.href="/bip/analysis.prcjsessionid=5CE6656B41BF1C2EBC80DE3F79D3B21C.lon-vm-bip057id=" + entityId + "&type=" + entityType + "&pspName=primeiropay&merchantName=&divisionName=&channelName=&autosearch=false"

Type in the' Date (From – To') and 'Search' to show all transactions during the period, or…

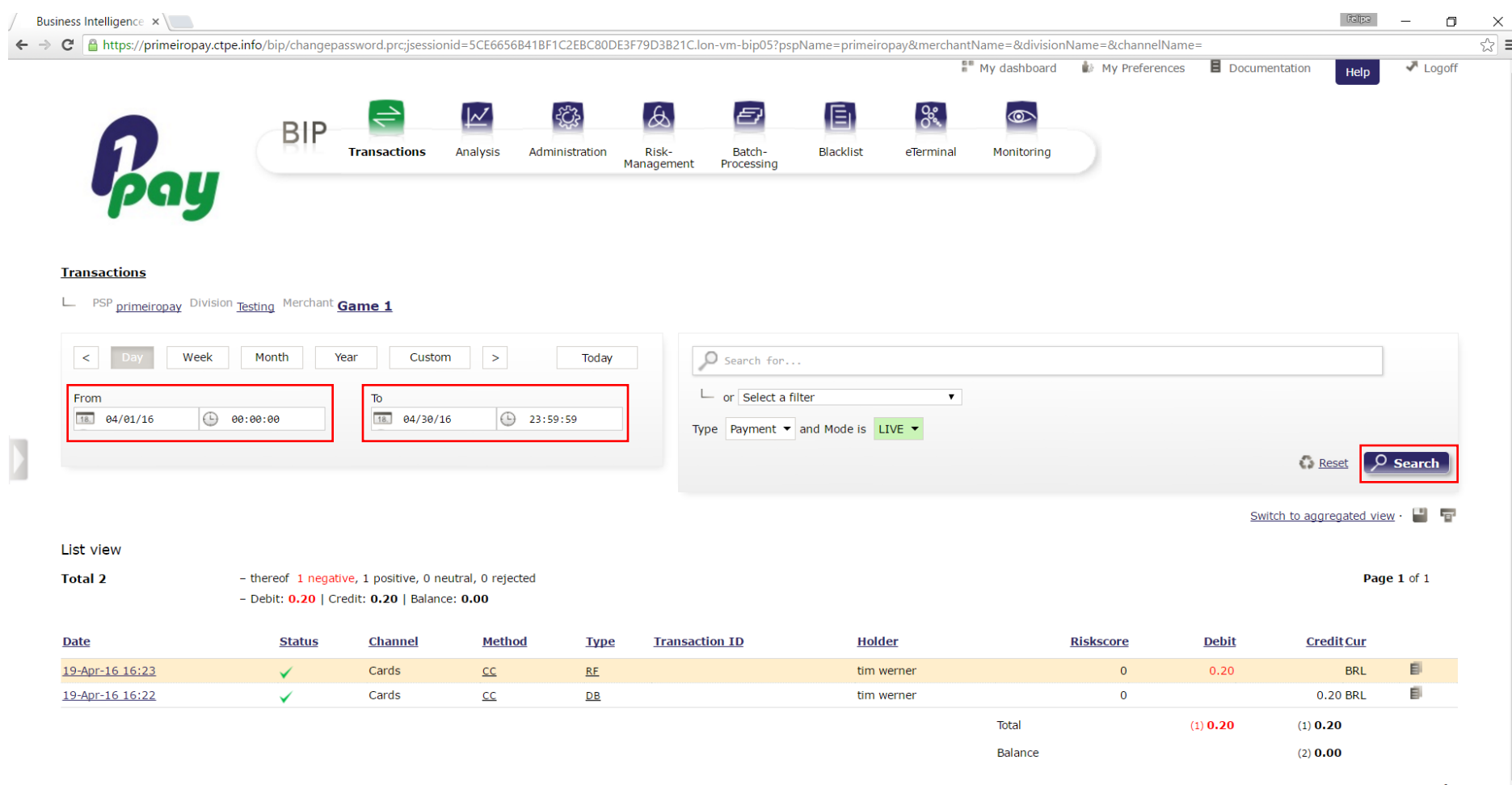

…you can choose a filter such as 'Transaction ID' to display a specific transaction:

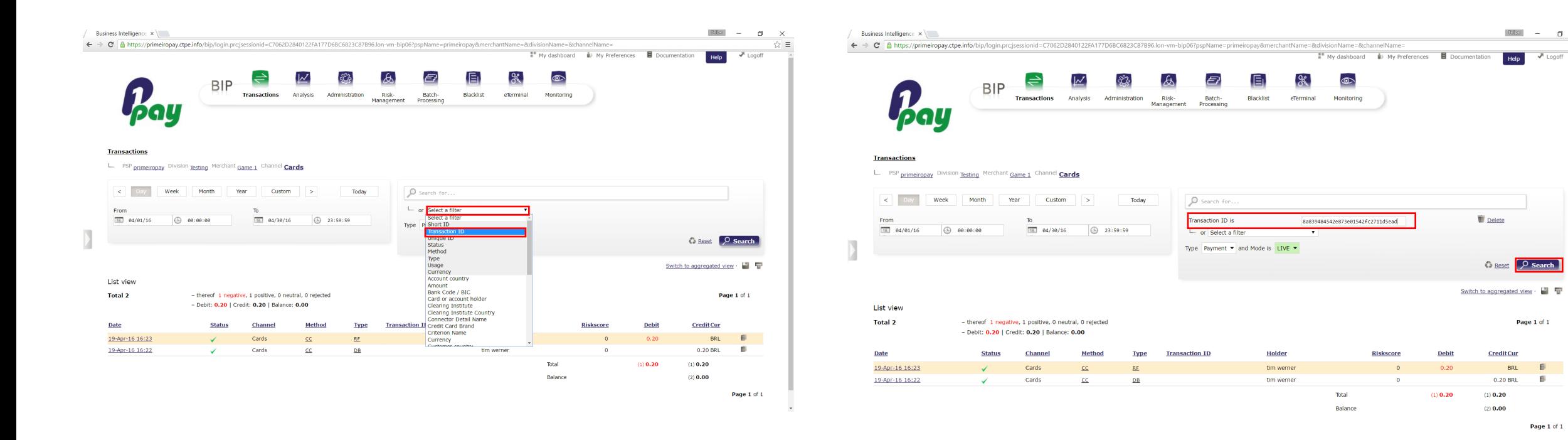

Page 1 of  $1$ 

- 61

Page 1 of 1

 $_{\rm BRL}$  $\Box$ 

 $\sqrt{2}$  Logof

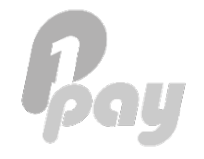

Click on the transaction – a new window will open with the details of that transaction

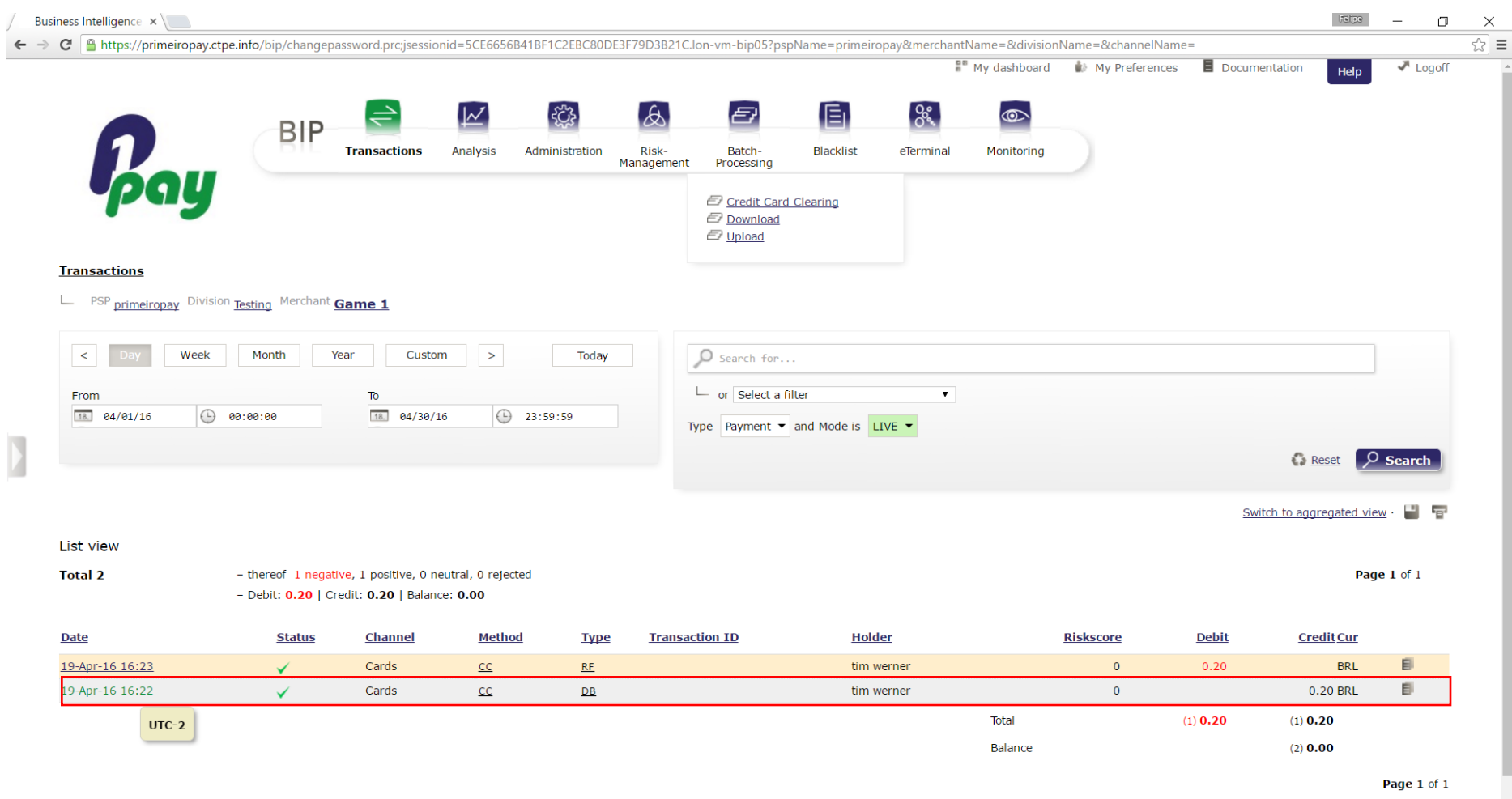

#### Click on the 'Actions' Tab

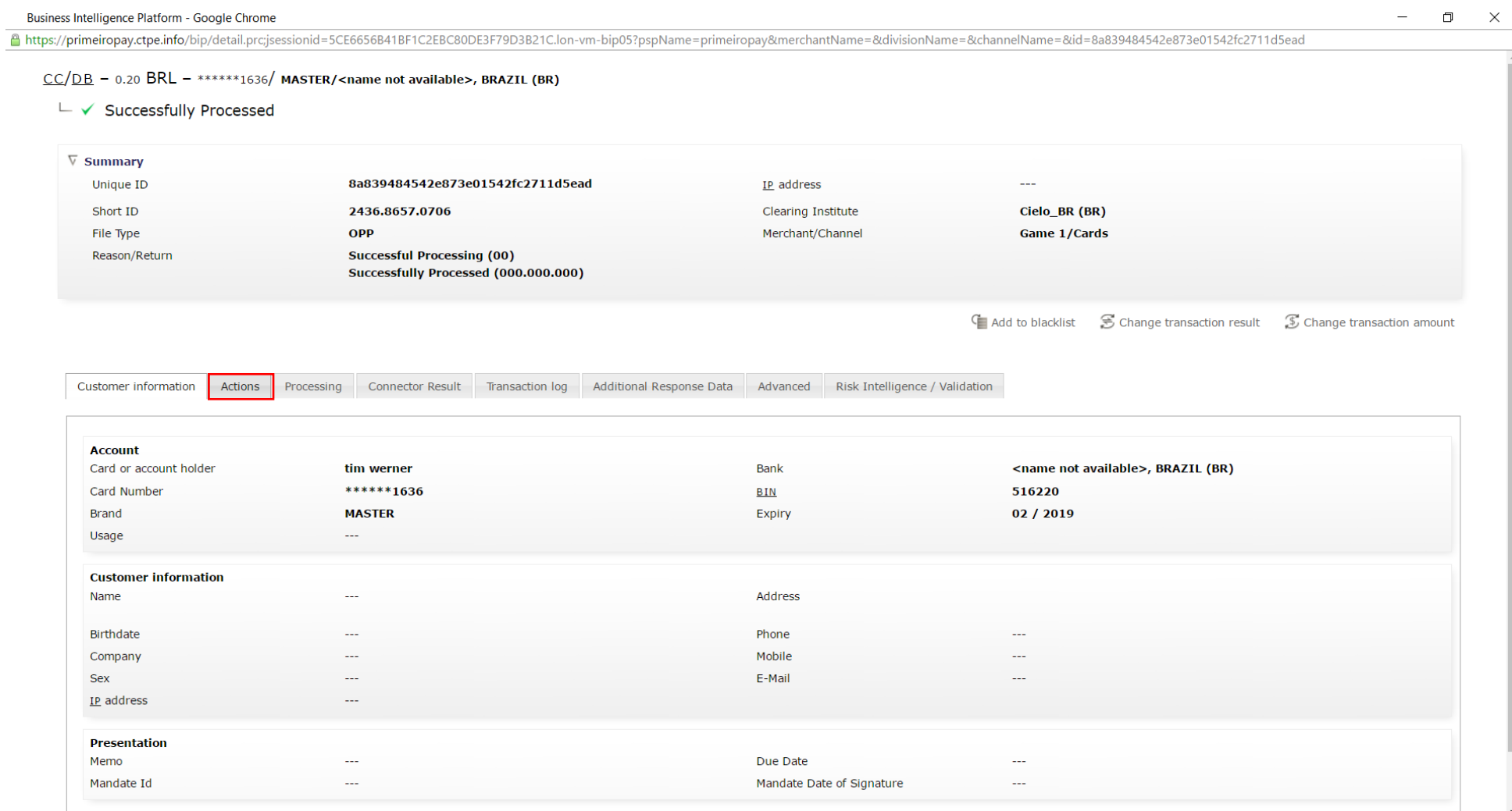

#### Click on 'Refund' to perform a refund of the total amount, or…

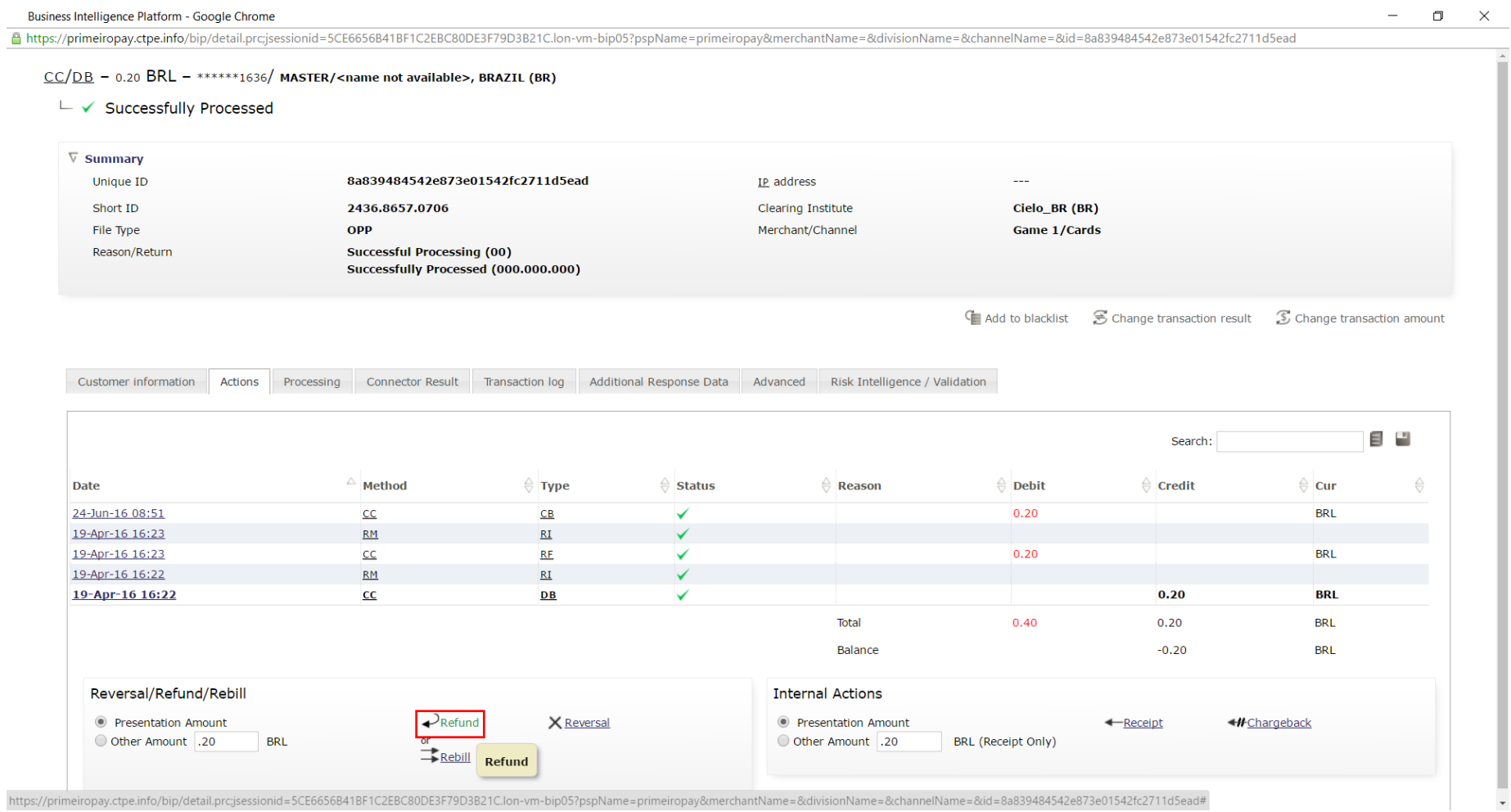

…select the option 'Other Amount' and type in the total value (click 'Refund' afterwards).

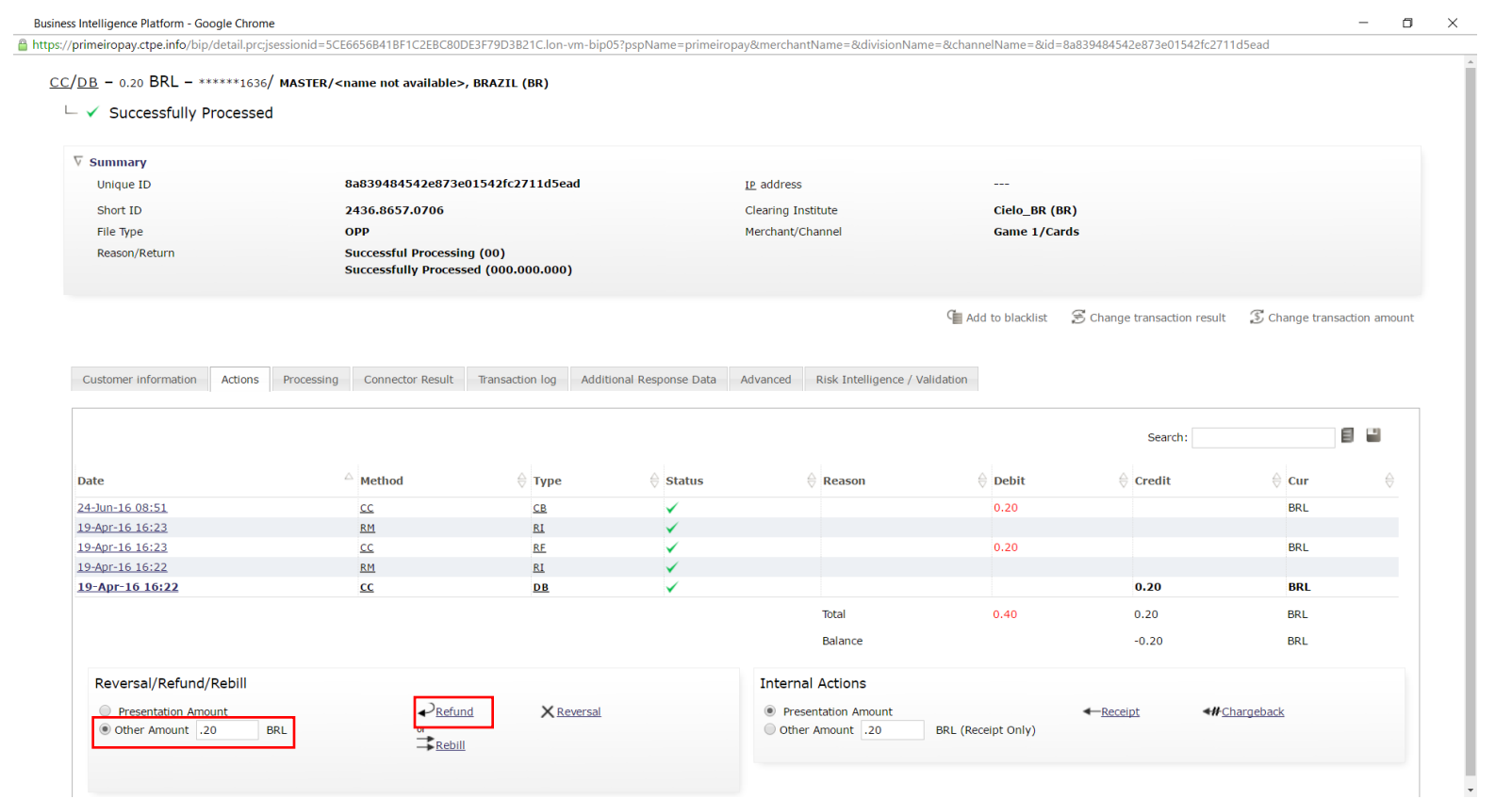

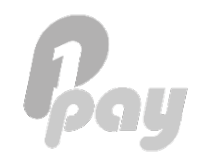

#### A confirmation screen will show up (just click 'Submit' to confirm the refund).

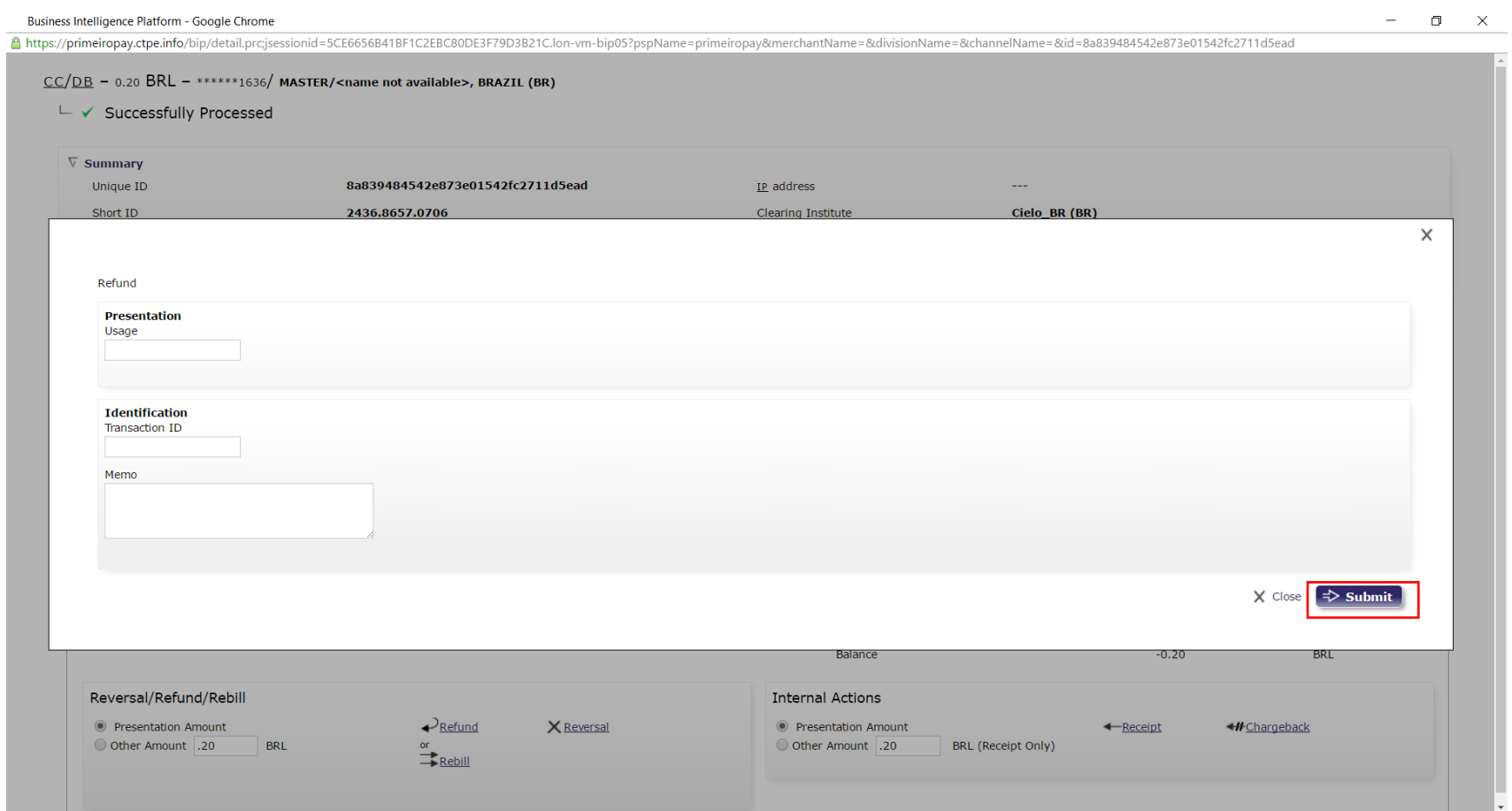

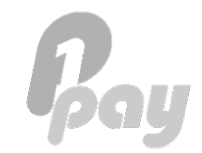

#### **PRIMEIROPAY S.A.R.L.**

7 Rue Robert Stuemper 2557 Luxembourg

info@primeiropay.com

#### **BRAZILIAN OFFICE:**

Rua Gomes de Carvalho, 621 7th floor – room 07 CEP: 04547-002 Sao Paulo, Brazil

brasil@primeiropay.com

#### **KOREAN OFFICE:**

A-14, 5F, Teheran-Ro 441 Samseong-Dong, Gangnam-Gu Seoul , Korea

korea@primeiropay.com